# Tutoriel Kool Capture

L'utilisation de Kool Capture nécessite un utilitaire de paramétrage de la webcam.

Sur MAC : Logitech Camera Settings (gratuit), téléchargeable ici (https:/ [itunes.apple.com/fr/app/logitech-camera-settings/id638332853?mt=12\)](https://itunes.apple.com/fr/app/logitech-camera-settings/id638332853?mt=12).

Sur PC : MyCam (gratuit), téléchargeable ici (https://mycam.fr.softonic.com/).

# I) Mise en route du logiciel

Avant toute chose, il faut brancher la webcam avant de lancer le logiciel Kool Capture pour qu'il puisse la reconnaître.

Si vous avez oublié de brancher la webcam avant de démarrer Kool Capture, branchez la et cliquez sur le bouton "actualiser"

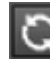

pour que Kool Capture la détecte.

Lancer l'application Kool Capture, donner un nom à son projet, le numéro de plan et cliquer sur "créer un plan". Il est aussi possible d'ouvrir un projet déjà existant en cliquant dessus.

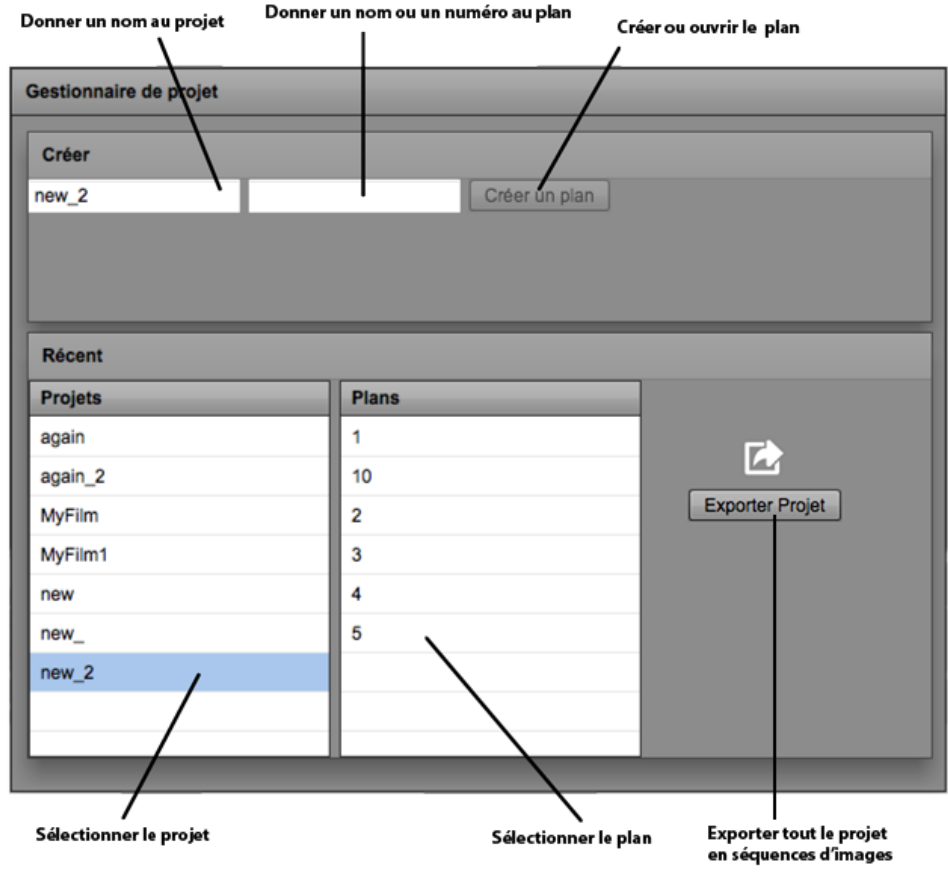

II) Réglages de la webcam

22/05/2018 Kool Capture : tutoriel

Appareil photo/caméra Logitech #2 Appareil photo/caméra Logitech #2

En haut à gauche de l'écran cliquer sur

iSight intégrée

et choisir la webcam.

# 1) Pour les MAC : Logitech WebCam Setting

Ensuite ouvrir Logitech WebCam Setting, et faire tous les réglages ( zoom, balance des blancs, focale…), pour que la luminosité soit bonne en mettant le gain le plus faible possible.

# 2) Pour les PC : MyCam

Ensuite ouvrir MyCam, cliquez sur " Device", sélectionnez la webcam puis dans "Options", faites vos réglages pour que la luminosité soit bonne en mettant le gain le plus faible possible.

# III) Les outils de Kool Capture

#### 1) Les outils du liveView :

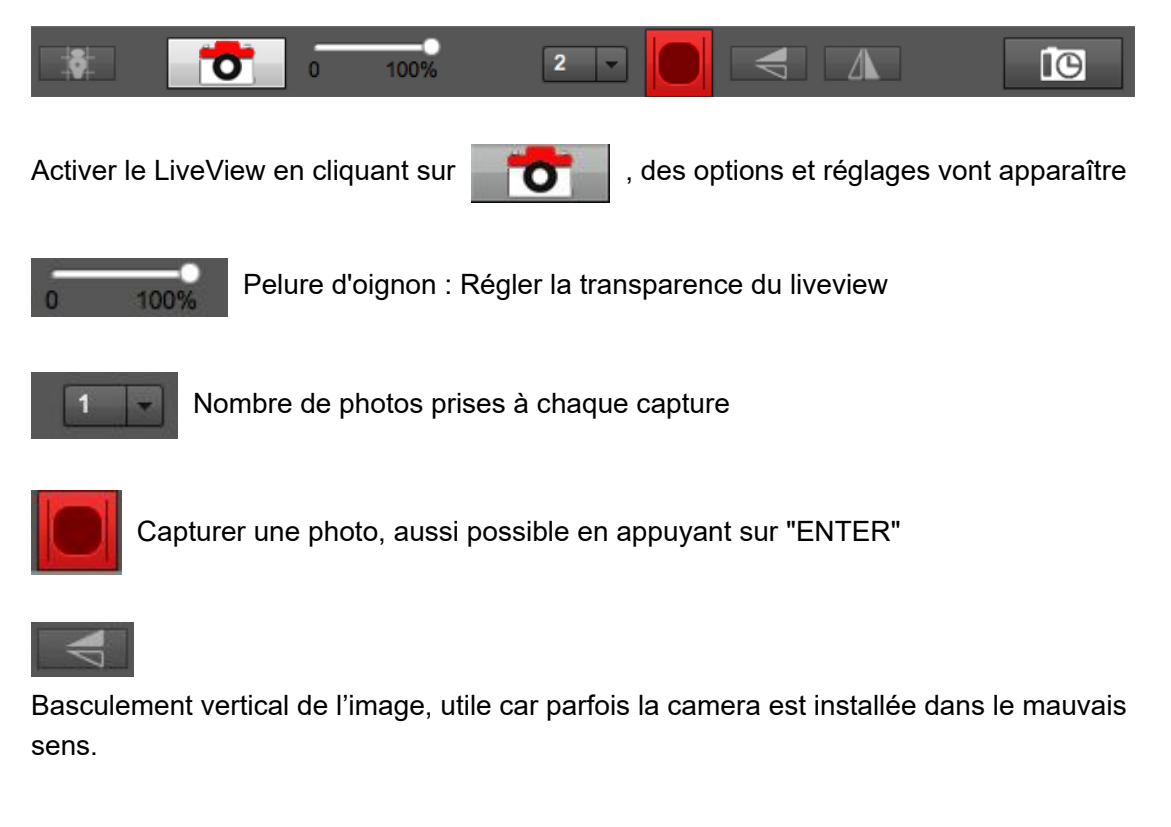

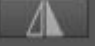

Basculement horizontal de l'image

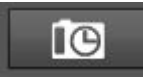

Le Timelapse sert à prendre des photos à un intervalle temporel prédéfini. Nota : vous devez empêcher la mise en veille de votre ordinateur portable pendant le timelapse.

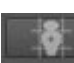

Affiche un quadrillage à l'écran, utile pour avoir des repères d'échelle de plan.

#### 2) Les outils de la timeline :

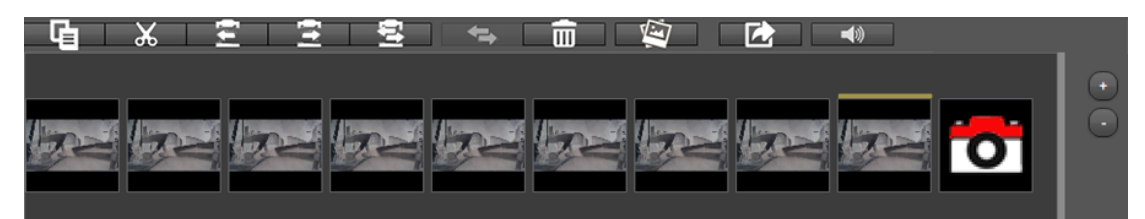

Toutes les photos prises apparaissent sur une séquence qui se trouve en dessous des réglages. Il est possible de sélectionner une photo en cliquant dessus, elle apparaîtra automatiquement à l'écran. Pour en sélectionner plusieurs il suffit de rester appuyé sur "SHIFT" et cliquer sur la première et la dernière photo de votre sélection. Par la suite, vous pouvez effectuer tout un tas d'options :

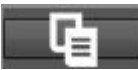

Copier la/les photos

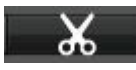

Couper une photo ou la sélection

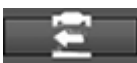

Coller une photo ou la sélection avant l'image sélectionnée

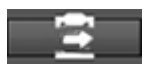

Coller une photo ou la sélection après l'image sélectionnée

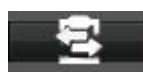

Coller la sélection dans le sens inverse

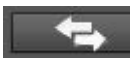

Inverser l'ordre de la sélection

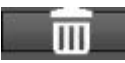

Supprimer la/les photos

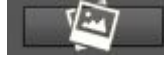

Dossier où sont conservées toutes les photos prises (y compris celles supprimées)

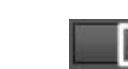

Exporter la séquence :

- en "movie" (déconseillé pour les animateurs). La séquence sera exportée déjà montée en vidéo h264, à utiliser seulement pour donner le court-métrage aux enfants rapidement sans passer au préalable par un logiciel de montage. Si un son a été importé dans le plan, vous aurez le choix d'exporter la vidéo avec ou sans le son.

- ou en "séquence" (conseillé pour les animateurs) . Dans un dossier, choisi pendant l'export, toutes les images vont y être exportées (en bonne qualité), mais un montage est obligatoire par la suite ( adobe premiere pro, final cut…) pour mettre les photos bout à bout. La qualité de l'export sera à choisir sur le logiciel de montage.

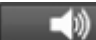

Importer un son dans la séquence

Après avoir importé un son, le nom du son apparaît à côté du bouton d'import son et vous pouvez le supprimer. Ce son sera joué en même temps que la séquence et pourra être exporté dans la vidéo si vous exportez en format "movie" et que vous cochez la case "Exporter avec le son" dans la fenêtre d'export.

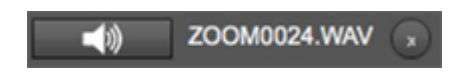

### 3) Les outils de contrôle :

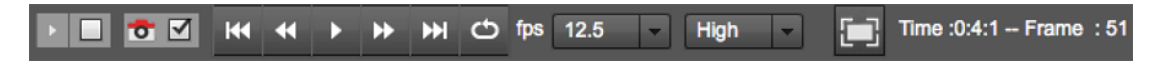

#### $\blacktriangleright$   $\blacktriangleright$

Active/désactive la lecture courte, idéale lors de plans à nombreuses photos, car il ne lit que les 15 (valeur par défaut) dernières images. Vous pouvez changer cette valeur dans la fenêtre "Préférences". Cette valeur est indiquée dans l'infobulle au survol du bouton.

 $\circ \vee$ 

Active/désactive le liveview à la fin du visionnage de votre séquence et permet ainsi d'observer si la dernière photo est bonne pour l'action voulue.

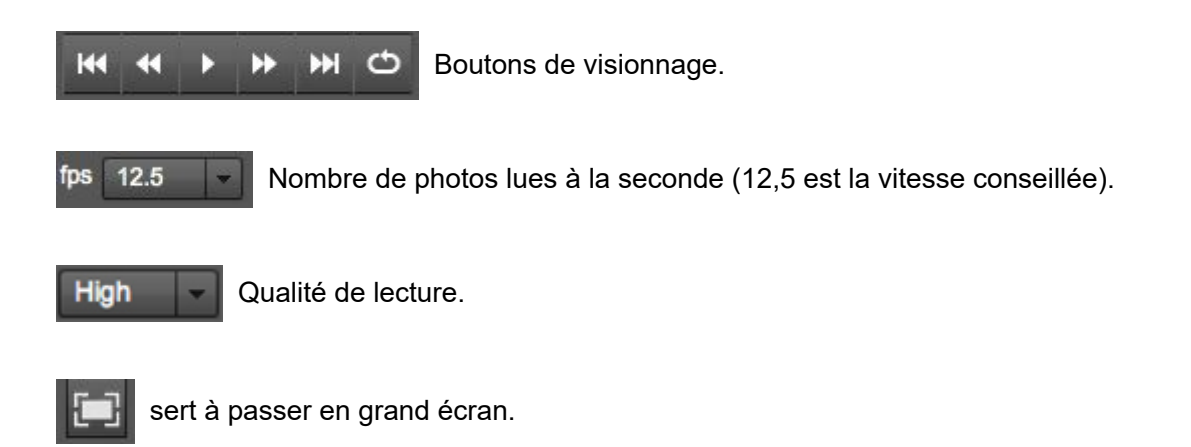

Time : 0:0:6 -- Frame : 6

La durée de votre animation ainsi que le nombre de photos prises.

### 4) Les préférences :

Enfin, tous les réglages sont disponibles dans la barre tout en haut de l'écran, notamment le choix de la langue, le nombre d'images pour la lecture courte et l'espace d'enregistrement par défaut :

- cliquer dans le menu sur "Kool Capture", "Préférences" et choisir la langue, le nombre d'images pour la lecture courte, ainsi que le dossier de stockage des photos

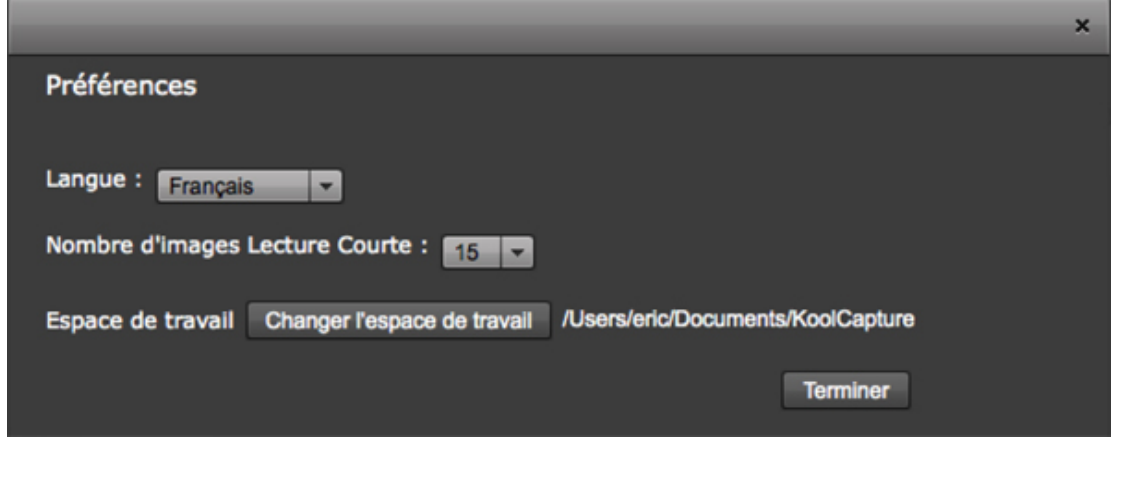

© La Ménagerie (http://[lamenagerie.com\)](http://lamenagerie.com/) & ZVVIKS (http://[zvviks.net\)](http://zvviks.net/) 2017